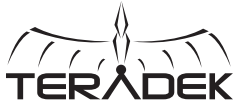

#### SERV A 实时iOS监控 Serv Pro是一款无线视频发射 器,实现多达10台iOS设备的 低延迟实时监控。Serv Pro能 安装在摄影机上或视频群落中, 通过其内置WiFi接入点可在远 TENTI 达300英尺的范围内进行传输。 X720P59 2ML B <sup>C</sup> <sup>D</sup> <sup>E</sup> <sup>G</sup> F I J K L M N O H A:WiFi天线 F: OLED显示屏 K: 10/100/1000以太网口 视频输入状态灯 B: 传输摇杆 G: 重置按钮 L: 编码器状态灯 C: H: 菜单摇杆 M: 电源输入口 广播状态灯 D: SD/HD/3G-SDI输入 I: 电源开关 N: 错误指示灯 E: J: HDMI输入 麦克风/线性立体声输入口 O: 传输摇杆: ●(按钮):快速菜单操作、退出菜单界面 菜单摇杆:

▲,▼,◀,▶ : 选择菜单项目、修改主屏的状态显示界面、选择特征 ●(按钮): 确认选择、打开选定菜单

重置按钮: 按住3-6秒:重置所有网络设置 按住10秒以上:完全恢复出厂设置

# 实际连接 1

1 用交流适配器为Serv Pro供电,或者使用选购的电源线(请参考itvc-cn.com)

2 将视频来源的SDI或HDMI输出端连接到Serv Pro的视频输入端(I,J)。

# 连接Serv Pro

#### 通过WiFi连接

使用菜单摇杆导入Network Setup(网络设置),然后选择WiFi模式。 接入点(AP)模式—接入点模式是默认启用的。将设备连接到Serv Pro的WiFi网络: Teranet-XXXXX(设备的序列号)。

基础设施模式一设置Serv Pro以便连接不同网络, 切换到基础设施模式, 然后选择 "Scan for Network(搜索网络)"。

### 通过以太网连接

将电脑连接到与Serv Pro一样的网络。使用菜单摇杆导入Network Setup,然后选择 Wired(有线)以便确认以太网设置为DHCP,并查看Serv Pro的IP地址。

#### 用VUER监控

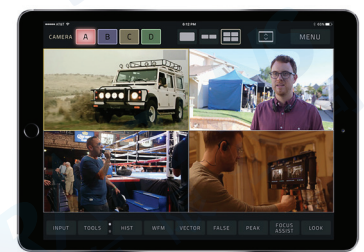

VUER是一款免费的iOS应用,可同时监控 和解析多达4个现场高清视频供给信号, 每个都有单独的工具组帮助您和您的工作 人员了解更多影片信息。

3

1 在iTunes苹果商店上下载VUER。

- 2 将iOS设备连接到与Serv Pro一样的网络(以太网或WiFi)。然后启动VUER。
- 3 在VUER应用上,点击左上角的CAMERA,选择您的设备,然后点击Done。
- 4 要调整视频流的分辨率和比特值,请长按工具栏(F)的VIDEO以便显示完整菜单。 选择然后点击APPLY。

# 设置Serv Pro 4

Serv Pro也有网页用户界面(web UI)用来设置视频和网络。 网页用户界面可通过任意可用的网络界面进入。

将电脑连接到Serv Pro一致的网络。 1

2 使用菜单摇杆导入Network Setup,然后选择Wired以便确认以太网设置为DHCP并查看 Serv Pro的IP地址。如果使用WiFi网络,则选择WiFi,然后选择Status查看IP地址。

3 打开网页浏览器并再地址栏内输入Serv Pro的IP地址。

### 可配置的设置

- 加密—启用或禁用加密
- 图像叠层一在视频图像上加入叠层并调整其位置。
- 音频—配置音频输入源。
- SDI辅助数据—从SDI输入端提取时码或闭合字幕数据,再插入视频。

010-64802989 www.itvc-cn.com 100124 创科有限公司 北京市朝阳区高碑店东区C5-1二层